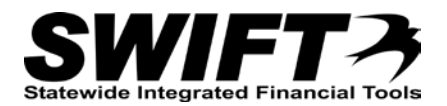

# **QUICK REFERENCE GUIDE**

*Receiving a Single Asset with Split Funding*

*Revised December 4, 2015*

## **Receive a Single Asset with Split Funding**

This topic describes how to receive a single asset with split funding.

**Note**: Please be aware that you may have different circumstances for different lines on a single Purchase Order. For example, the first PO line may be for a single quantity and a single funding source, while the second PO Line may be for a single quantity and multiple funding sources. Each process is slightly different, so it is important to verify the status of each line before proceeding with the receipt.

For more information on the asset receiving decision process and how to determine which process to follow, please refer to the ["Receiving Assets Decision Process"](http://mn.gov/mmb-stat/documents/swift/training/referenceguides/swift-ampo-receive-process-qrg.pdf) topic.

Steps to complete:

- Step 1: Click on the AM Status "Pending" Link on the Maintain Receipts page
- Step 2: Click on the Next Asset ID button on the Asset Management Information page
- Step 3: Optionally, Enter Tag Numbers on the Asset Management Information page
- Step 4: Verify Location and Optionally Enter Additional Asset Information on Details tab
- Step 5: Assign the Same Asset ID Number to Each Distribution Record
- Step 6: Optionally, Interface Receipt if Payment Expected Same Day

#### **Step 1: Click on the AM Status "Pending" Link on the Maintain Receipts page**

Begin the receiving process as you would normally. On the *Maintain Receipts* page, you will click on the "**Pending**" link in the **AM Status** column.

- 1. **Navigation Links**: Purchasing, Receipts, Add/Update Receipts.
- 2. Complete the *Receiving* page to begin your receipt as you would normally.
- 3. At the *Select Purchase Order* page, enter criteria to locate and select the Purchase Order to be received. Click the **OK** button. The *Maintain Receipts* page displays.

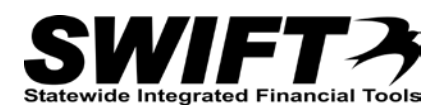

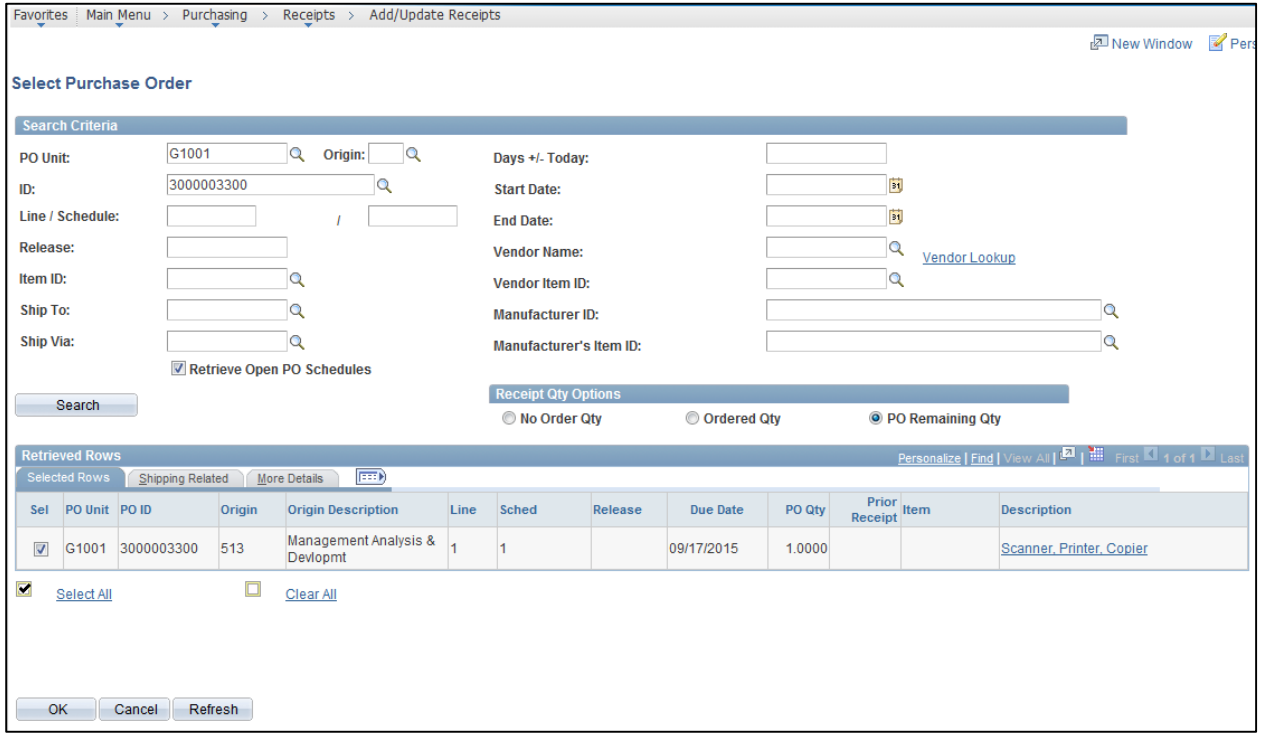

If the receipt is for an asset, there will be a "**Pending**" link in the **AM Status** column in the **Receipt Lines** detail for the line you are receiving.

**Important!** If the purchase should not create an asset in the Asset Management Module, the correction must be made on the Purchaser Order. The *Profile ID* and *AM Unit* fields on the PO line must be removed from the **Asset Information** tab of the *Distribution* page.

4. Click the "**Pending"** link for the PO line you want to receive. The *Asset Management Information* page displays.

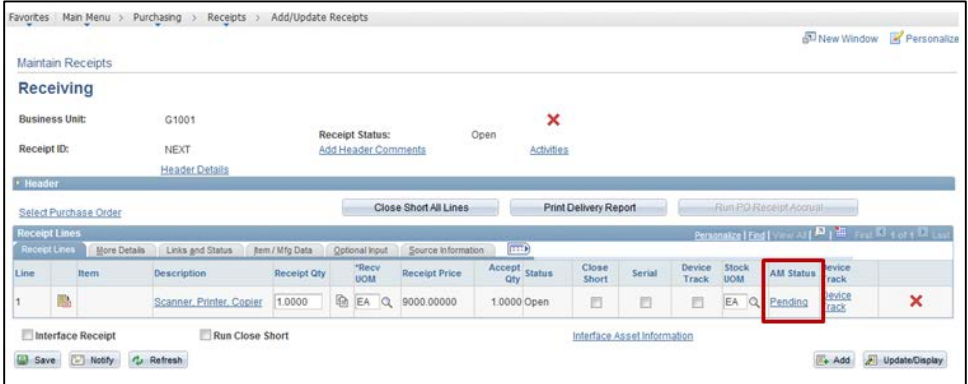

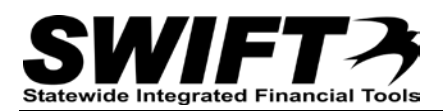

#### **Step 2: Click on the Next Asset ID button on the Asset Management Information page**

Next, you'll need to tell SWIFT to assign the next available *Asset ID* number to the asset.

1. On the *Asset Management Information* page, click on the **View All** link in the **Distribution Information** section to view all the distribution records or use the arrow keys to view the distributions one at a time.

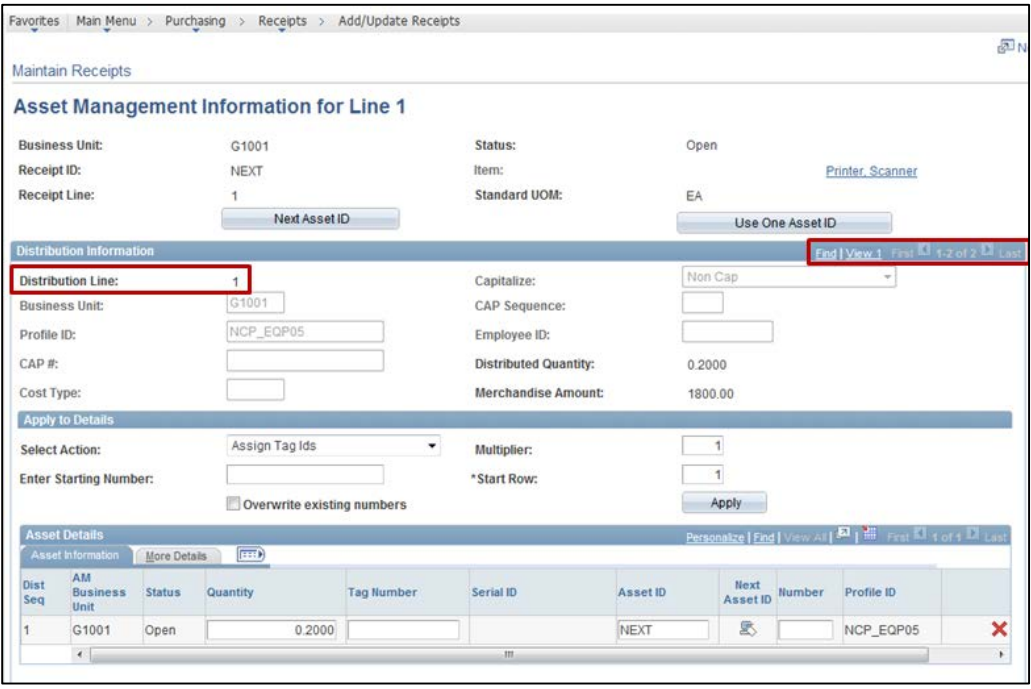

2. Click on the **Next Asset ID** button to have SWIFT assign the next available *Asset ID* number in your Business Unit to this asset.

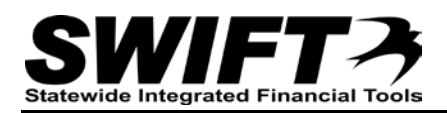

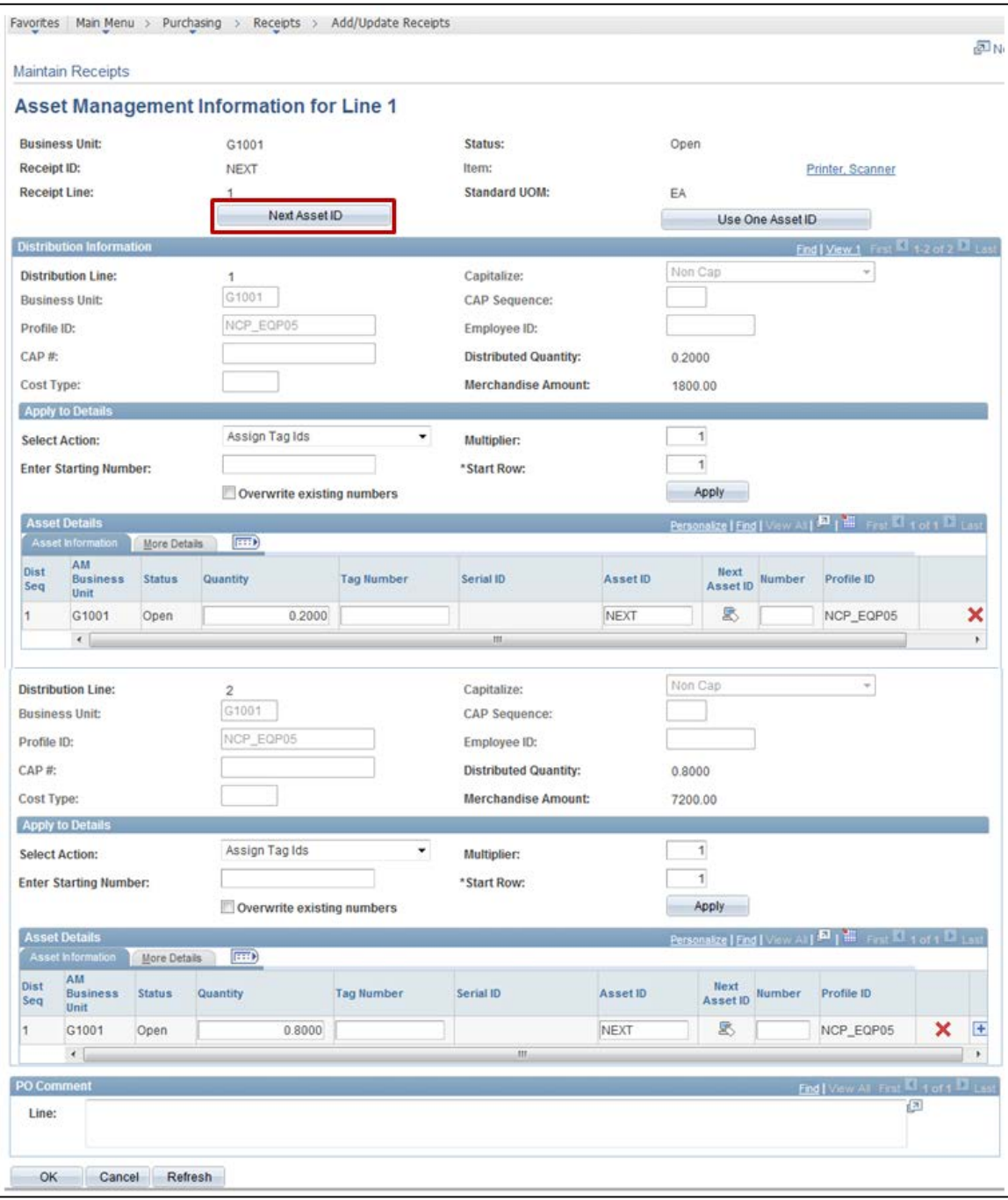

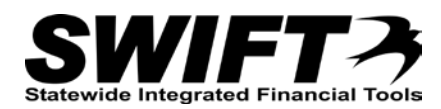

3. A **Message** displays asking if you want to assign *Asset ID's* to all of the rows. Click the **Yes** button.

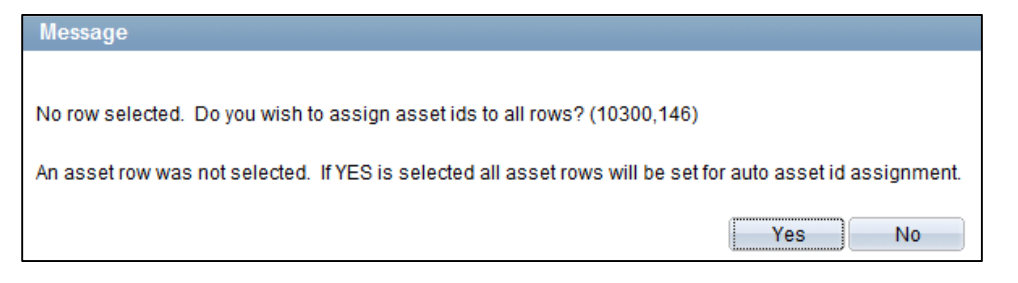

4. Another **Message** displays asking if you want to accept "AUTO-ASSIGN" for the temporary value of the *Asset ID* field. This value will be replaced with the next available *Asset ID* when you save the receipt. Click the **OK** button.

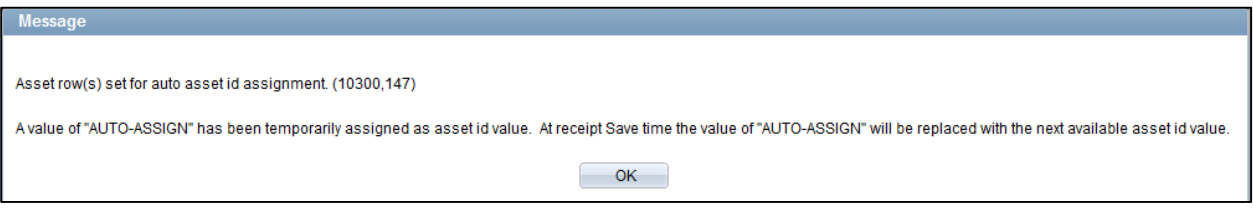

The *Asset ID* fields now contain "AUTO-ASSIGN".

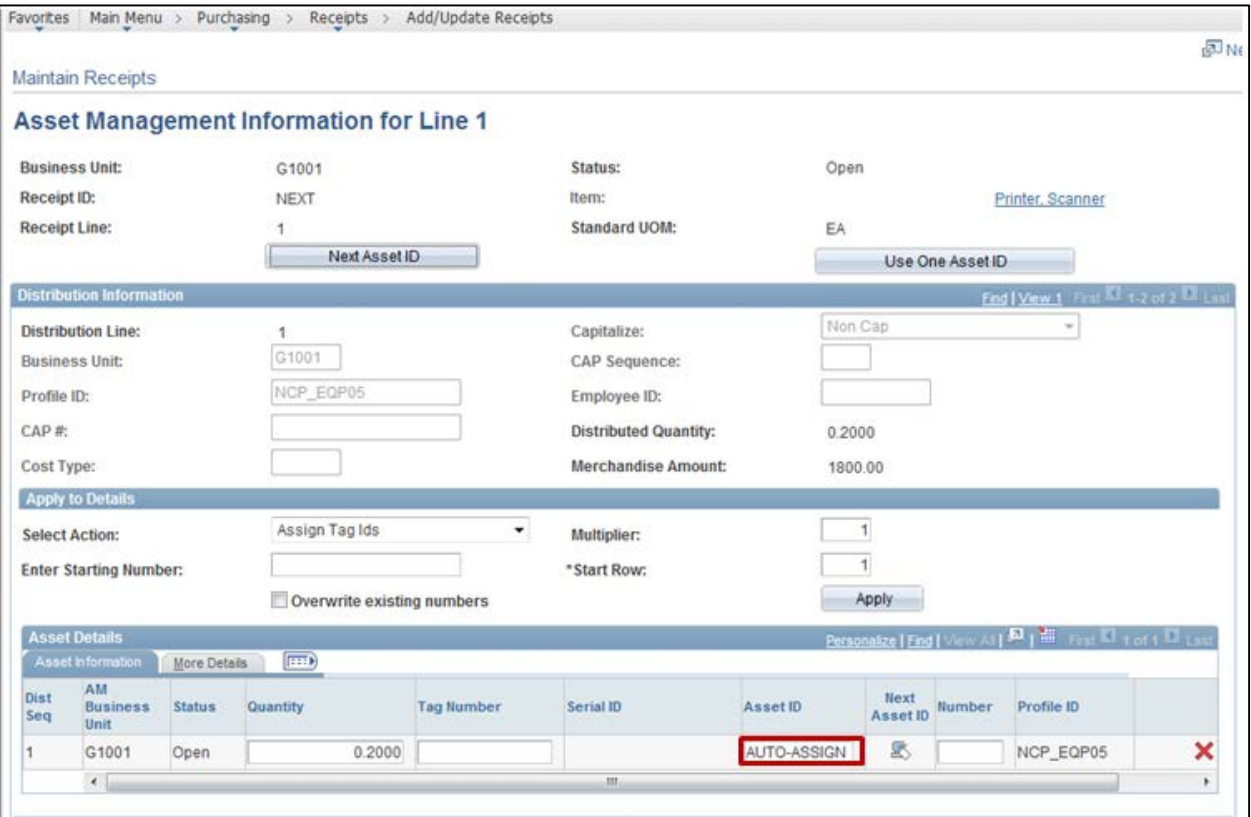

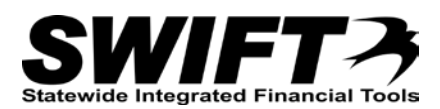

### **Step 3: Optionally, enter Tag Numbers on the Asset Management Information page**

If your agency uses *Tag Numbers*, you can enter the *Tag Number* at this time.

- 1. Optionally, enter a Tag Number following the instructions below.
	- Make sure to enter the same Tag Number for each Distribution record.

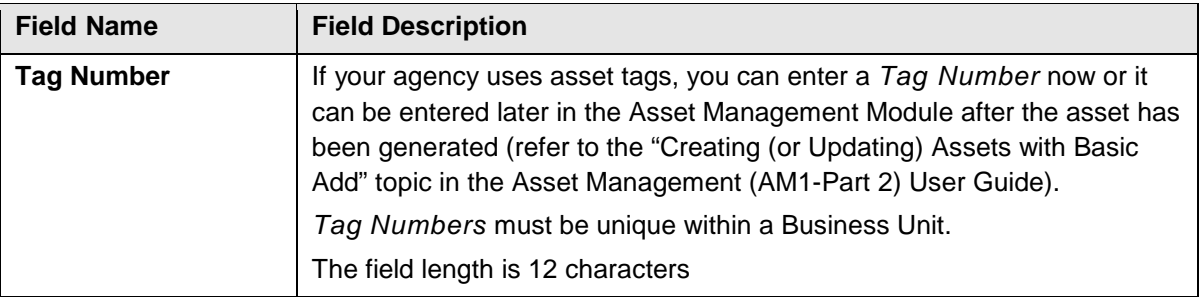

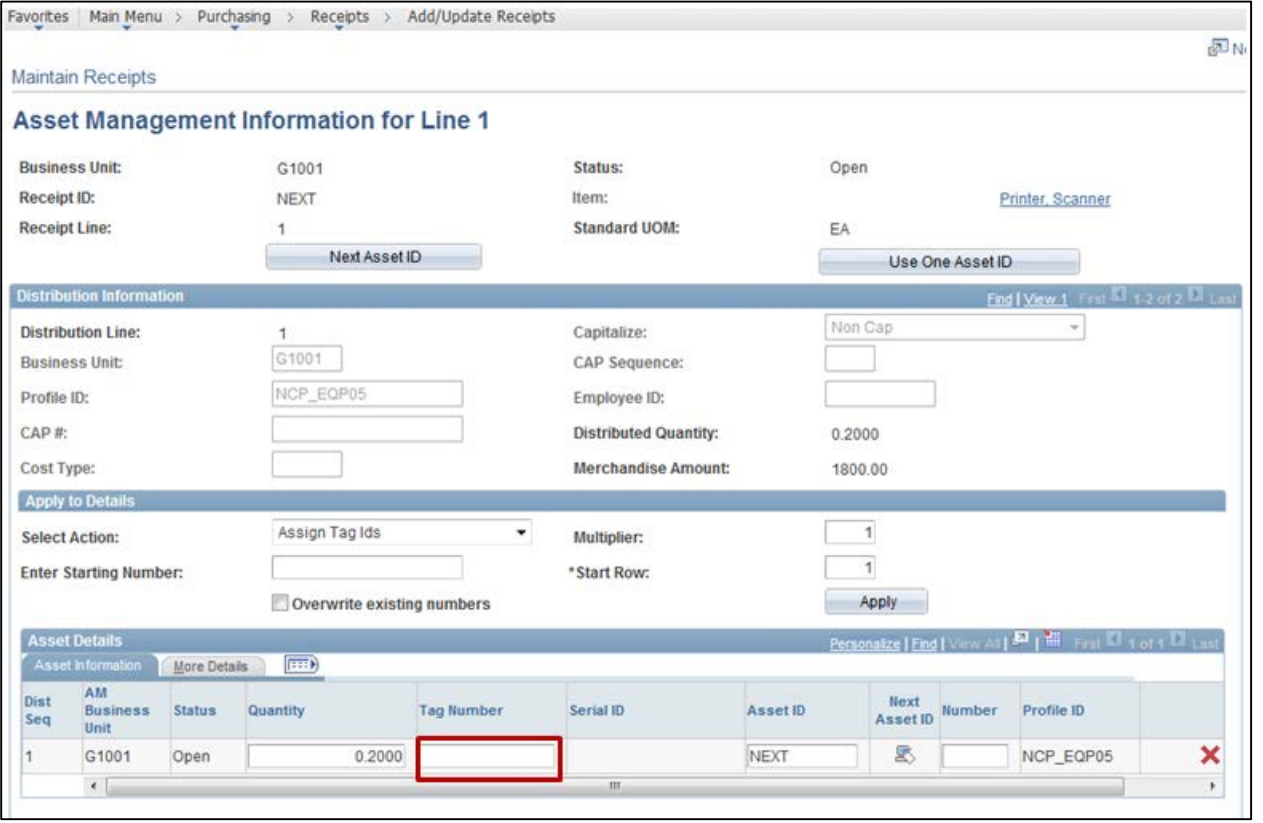

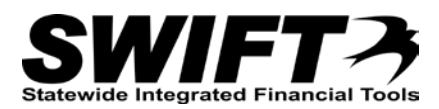

#### **Step 4: Verify Location and Optionally, Enter Additional Asset Information on Details tab**

This is a good time to verify the *Location* where the asset will be placed "In Service" in the Asset Management Module. You can also enter additional asset information.

1. Click on the **More Details** tab to verify the *Location*. Accept the current *Location* or click on the **Lookup** and select a different *Location*.

**Note**: This is a very good time to double-check the *Location* to ensure it is correct before the asset is generated into the Asset Management Module.

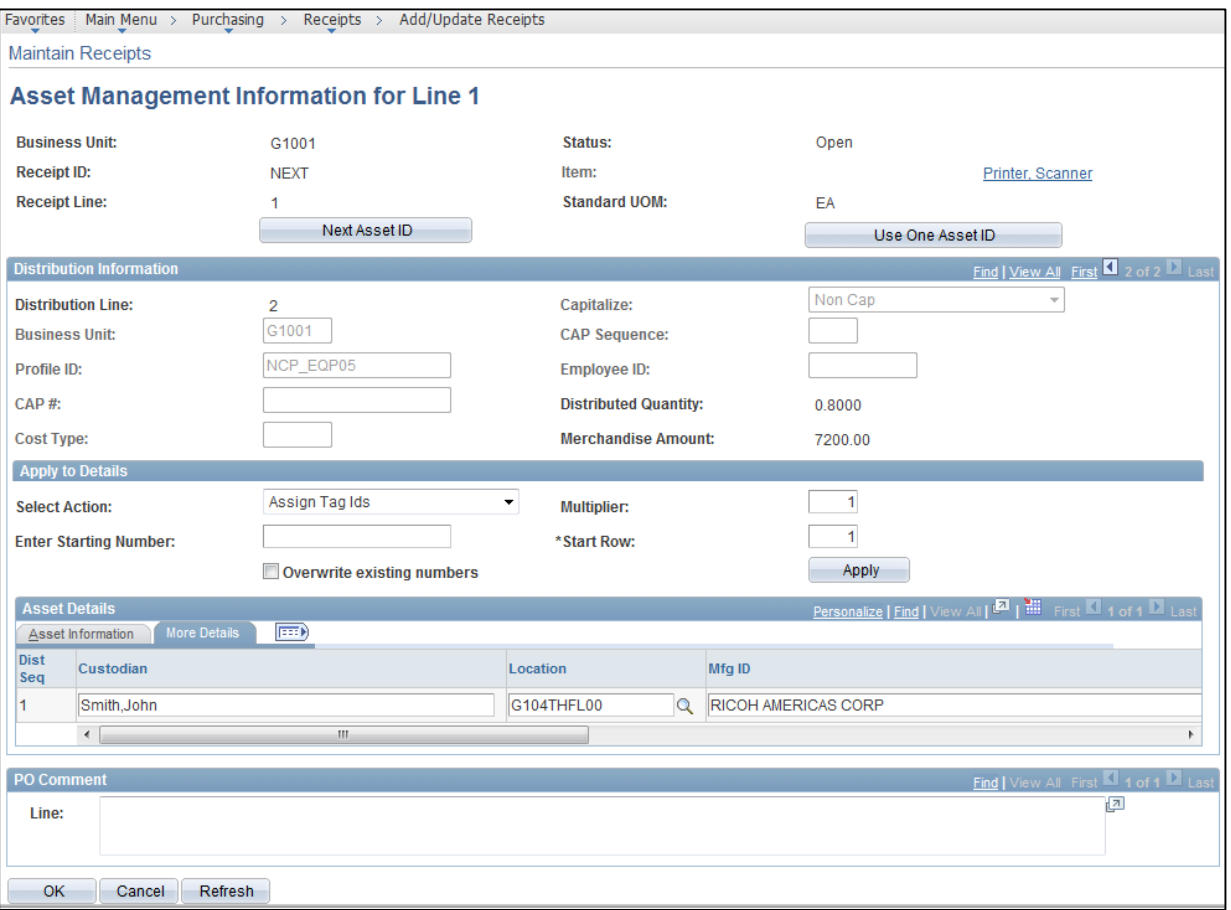

2. Optionally, enter additional asset information as described below. This information can also be entered later in the Asset Management Module. (Refer to the "Creating (or Updating) Assets with Basic Add" topic in Asset Management (AM1-Part 2) User Guide.)

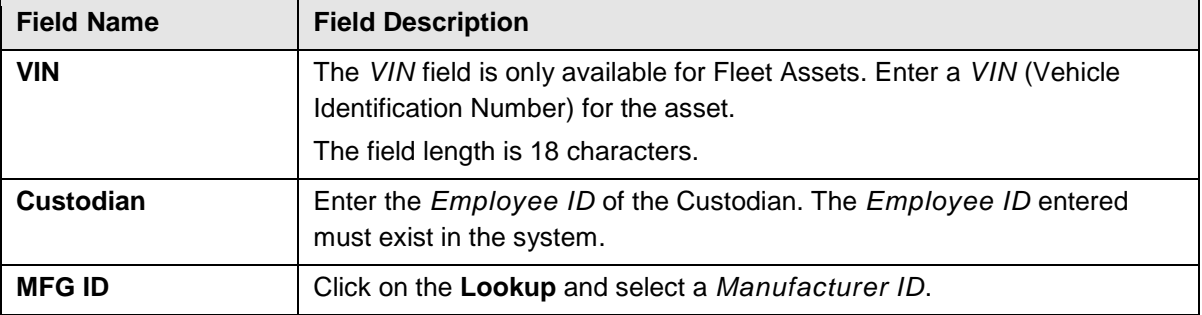

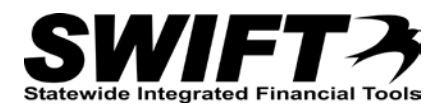

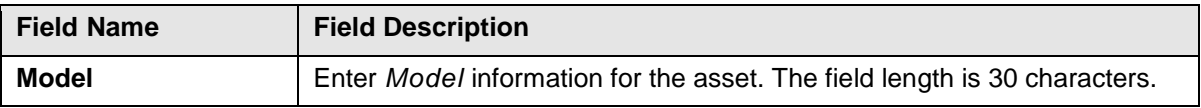

#### **Step 5: Assign the Same Asset ID to Each Distribution Line**

A different *Asset ID* will be assigned to each Distribution Line. You must edit the assigned numbers so that the same *Asset ID* is used for all distribution lines.

1. After completing your entries on the *Asset Management Information* page, click on the **OK** button to return to the *Maintain Receipts* page.

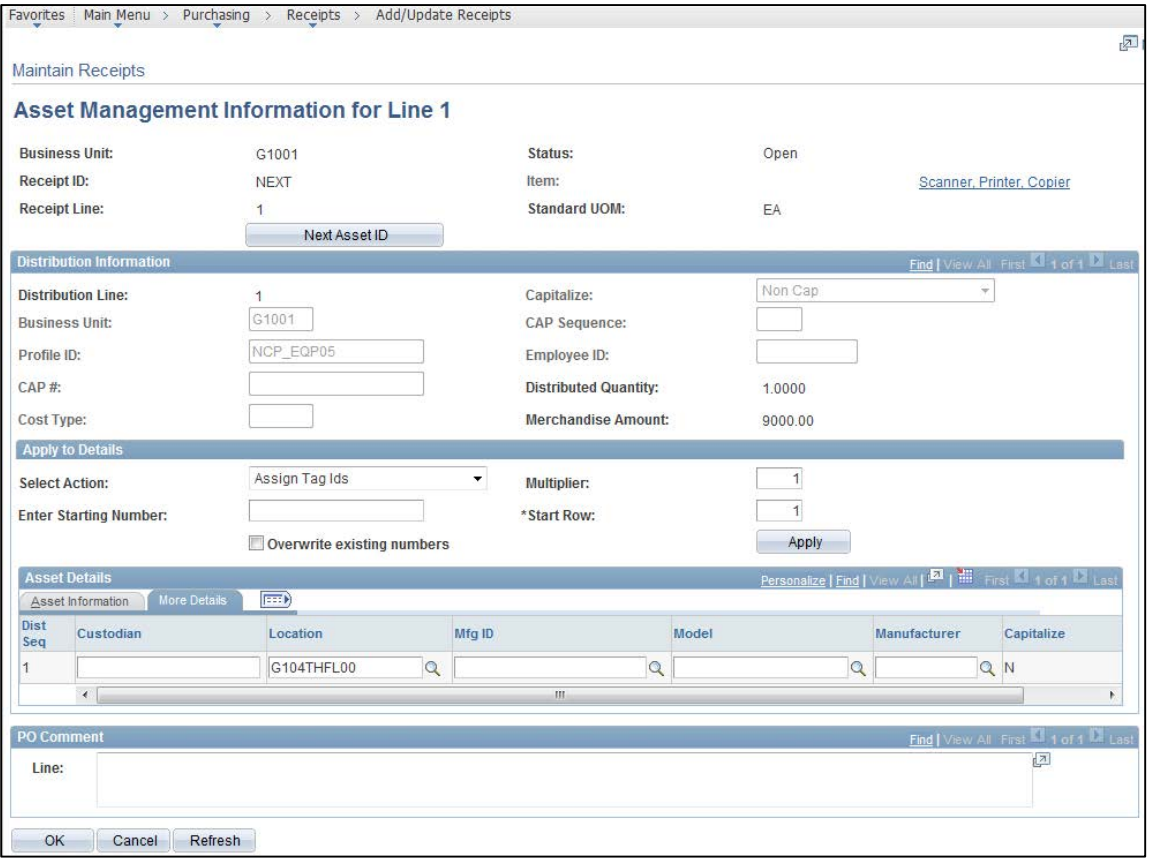

#### 2. Click on the **Save** button on the *Maintain Receipts* page so that the *Asset IDs* are assigned.

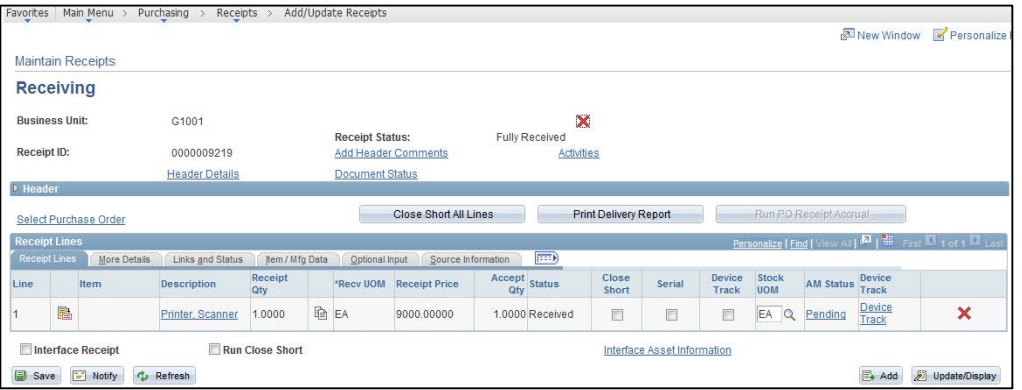

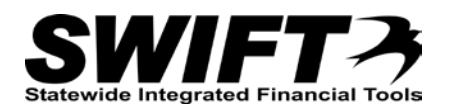

3. Click the *Pending* link in the **AM Status** column to return to the *Asset Management Information* page. Notice that unique *Asset IDs* are assigned to each Distribution Line. You must edit the assigned values so that each Distribution Line has the same *Asset ID*.

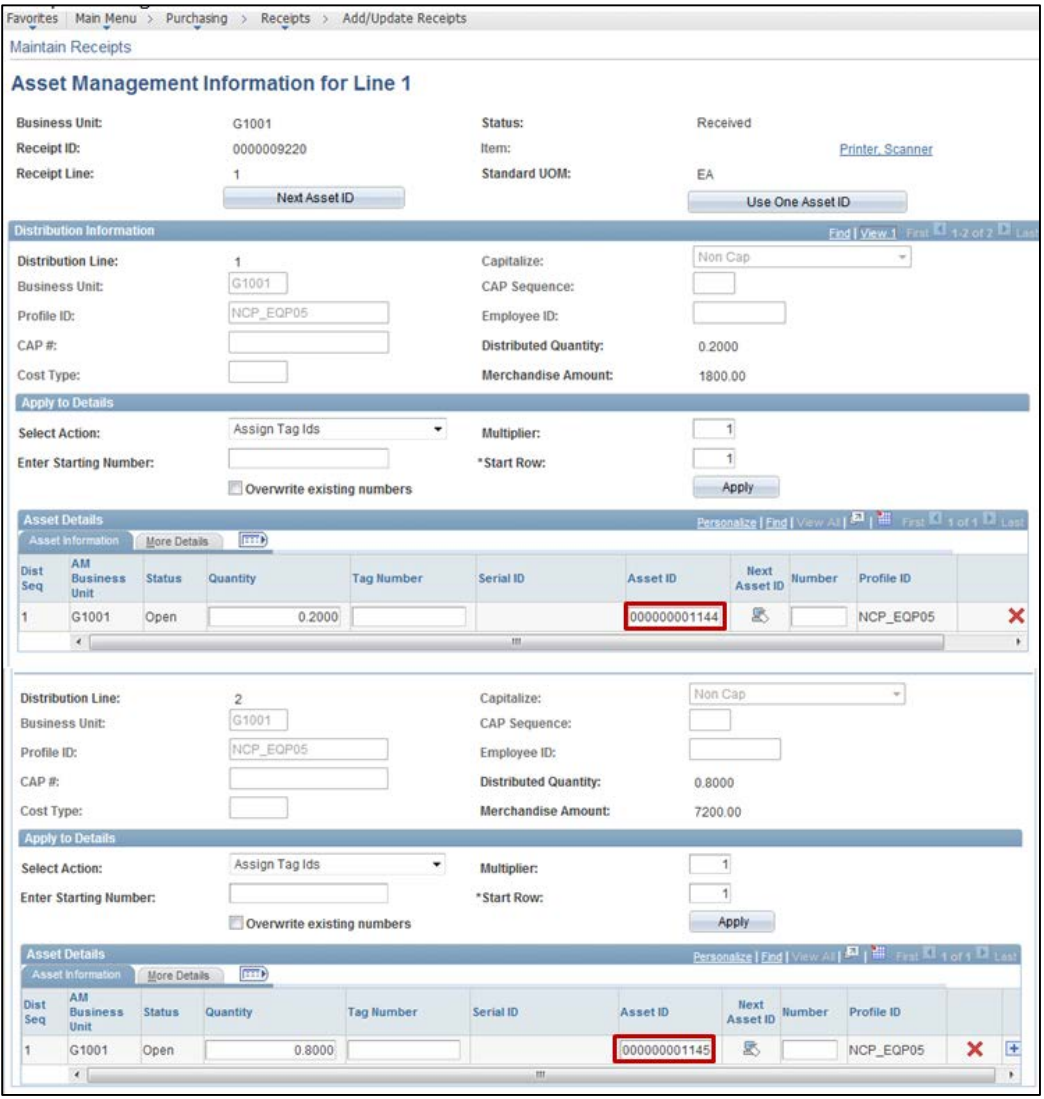

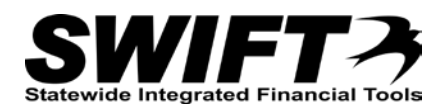

4. Copy the *Asset ID* from the first Distribution Line into the other lines so that they all match.

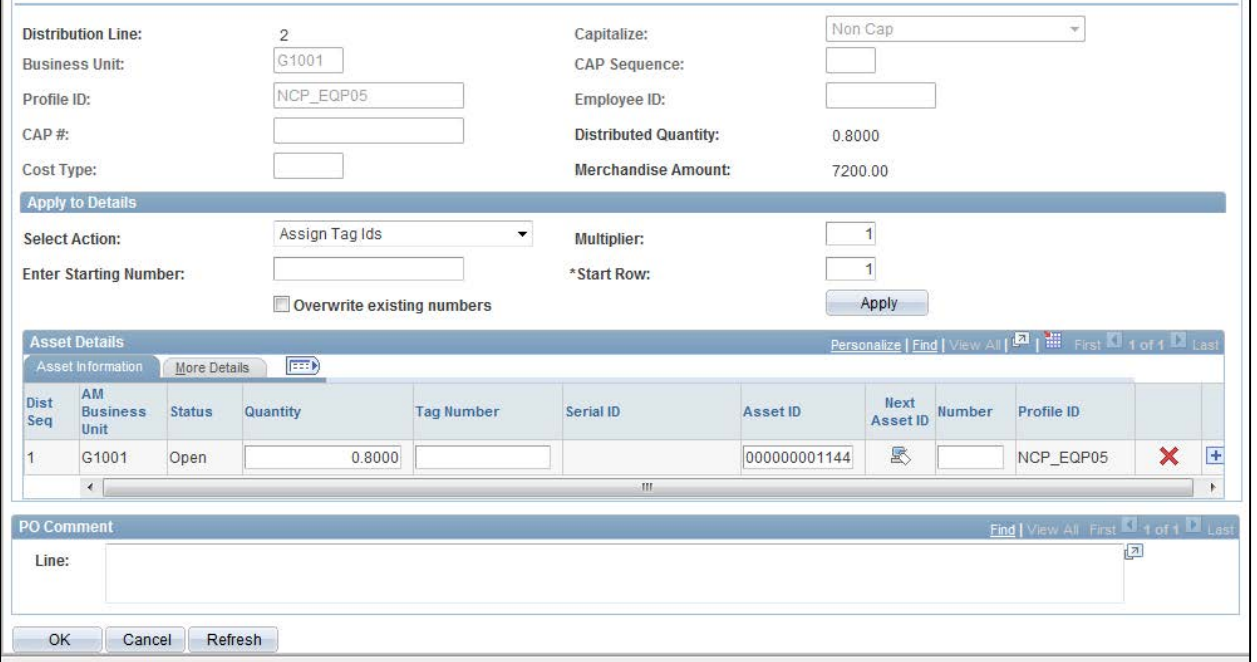

5. Click on the **OK** button to return to the *Maintain Receipts* page.

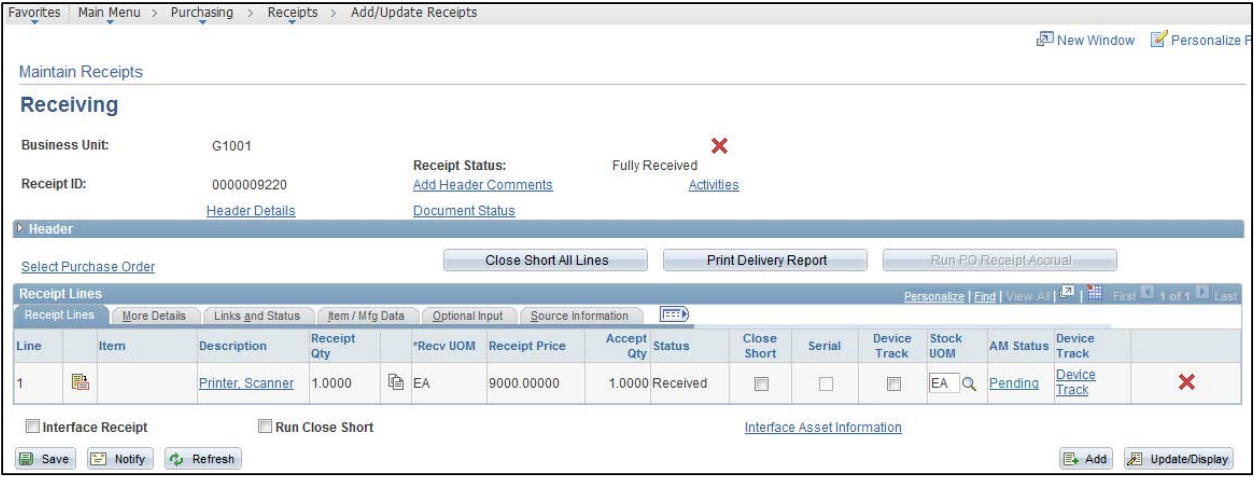

6. Click on the **Save** button to save your changes.

### **Step 6: Optionally, Interface Receipt if Payment Expected Same Day**

If you think that the invoice may be paid on the same day as the purchase is received, you should click on the **Interface Receipt** checkbox so that the receiving information for the asset reaches the Asset Management Module before the Voucher information. When in doubt, you should click on the **Interface Receipt** checkbox.

- This is referred to as the "Manual Receiver Push Process".
	- 1. On the *Maintain Receipts* page, click on the **Interface Receipt** checkbox to ensure that the receiving information reaches the Asset Management Module before the voucher information.

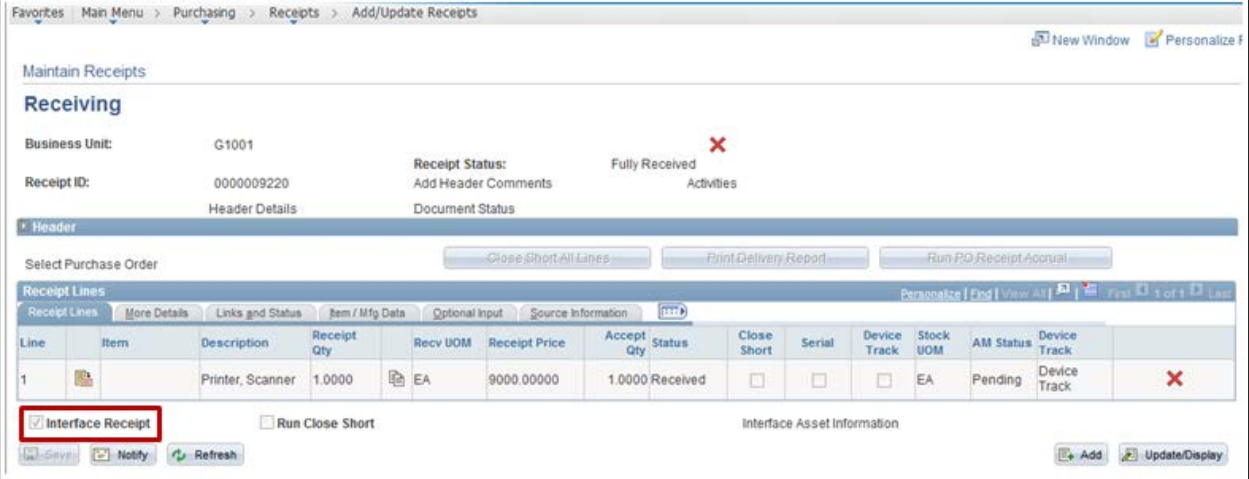

- 2. Click on the **Save** button.
- 3. A **Message** displays indicating that the receipt information has been scheduled to process.

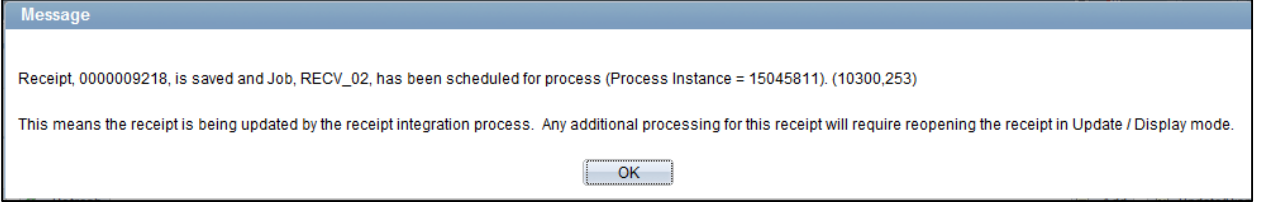

4. Click the **OK** button.

An asset will be created in the Asset Management Module with information entered on the Purchase Order and Receipt. The asset will have a status of "Received (Not in Service)". When you use the *Search for an Asset* page to find the asset, a line for each source of funding can display in the results, depending on the search

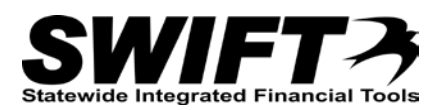

criteria that that was used. (Refer to the "Using the Search for an Asset page" topic in the Asset Management (AM1-Part 2) User Guide).

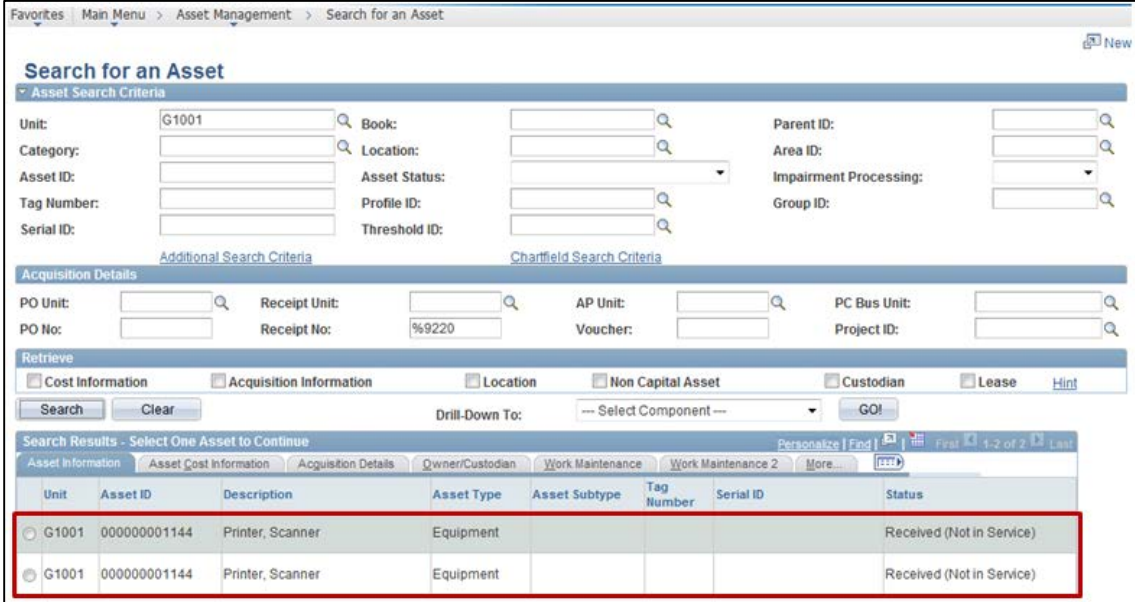

After the voucher has been entered, the asset *Status* will be updated to "In Service".

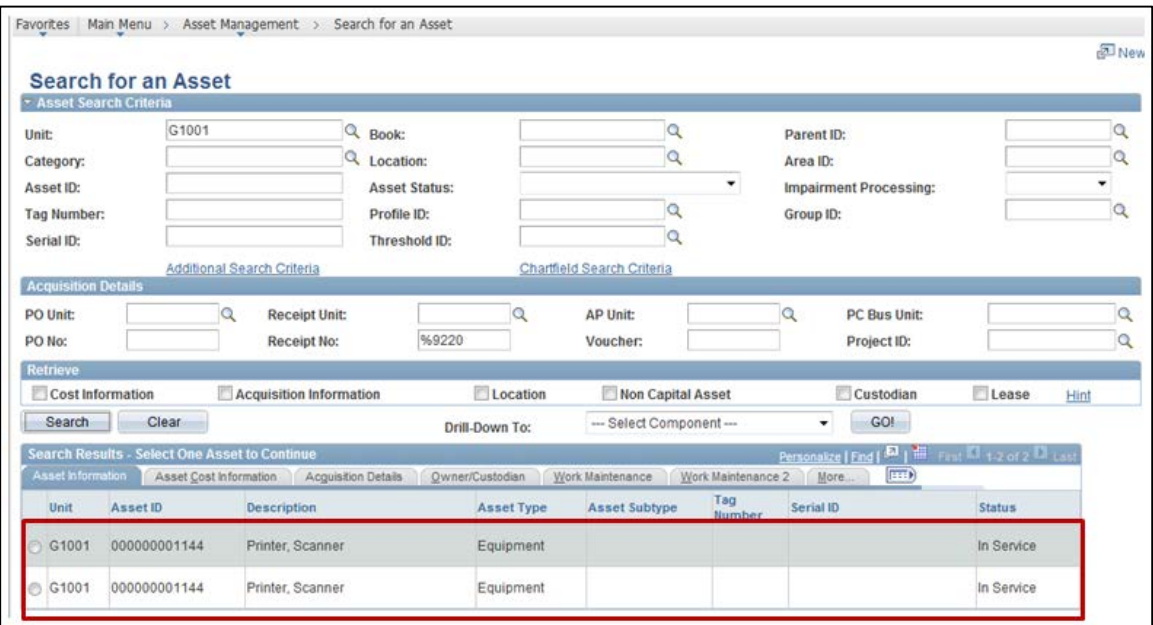